### almlu cisco.

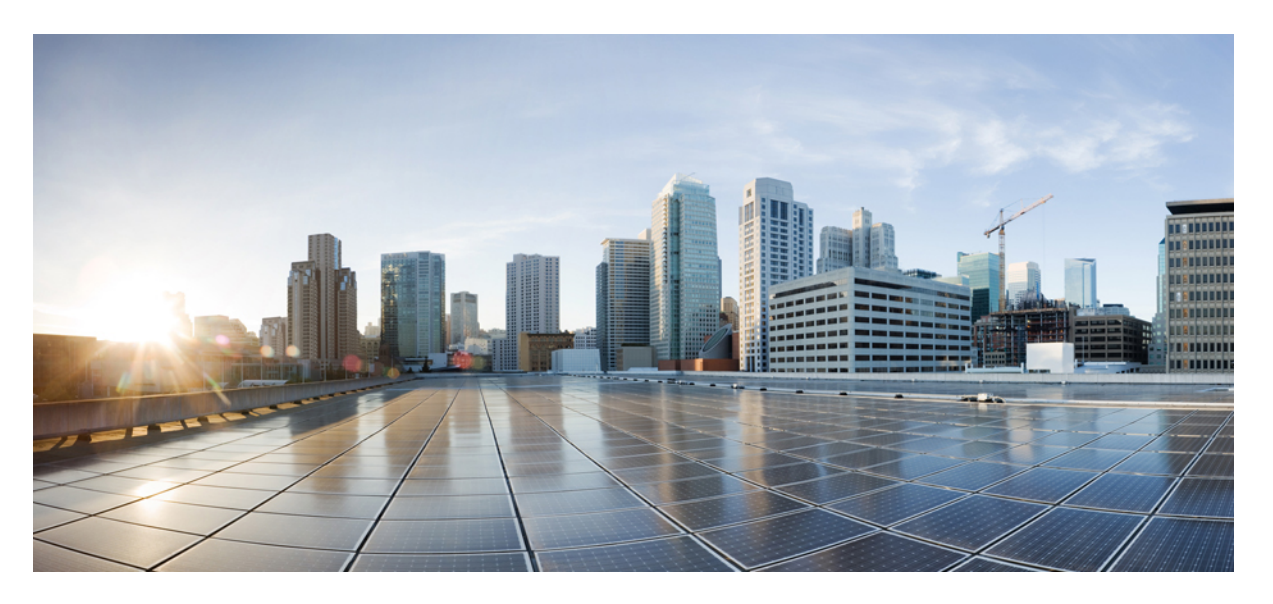

### **Stealthwatch Security Analytics Service on Cisco DNA Center User Guide, Release 2.2.1**

**First Published:** 2021-02-08

### **Americas Headquarters**

Cisco Systems, Inc. 170 West Tasman Drive San Jose, CA 95134-1706 USA http://www.cisco.com Tel: 408 526-4000 800 553-NETS (6387) Fax: 408 527-0883

Cisco and the Cisco logo are trademarks or registered trademarks of Cisco and/or its affiliates in the U.S. and other countries. To view a list of Cisco trademarks, go to this URL: <https://www.cisco.com/c/en/us/about/legal/trademarks.html>. Third-party trademarks mentioned are the property of their respective owners. The use of the word partner does not imply a partnership relationship between Cisco and any other company. (1721R)

© 2021 Cisco Systems, Inc. All rights reserved.

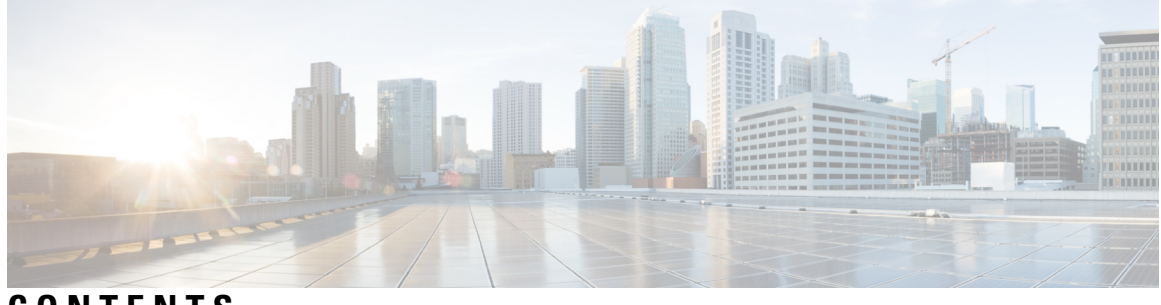

**CONTENTS**

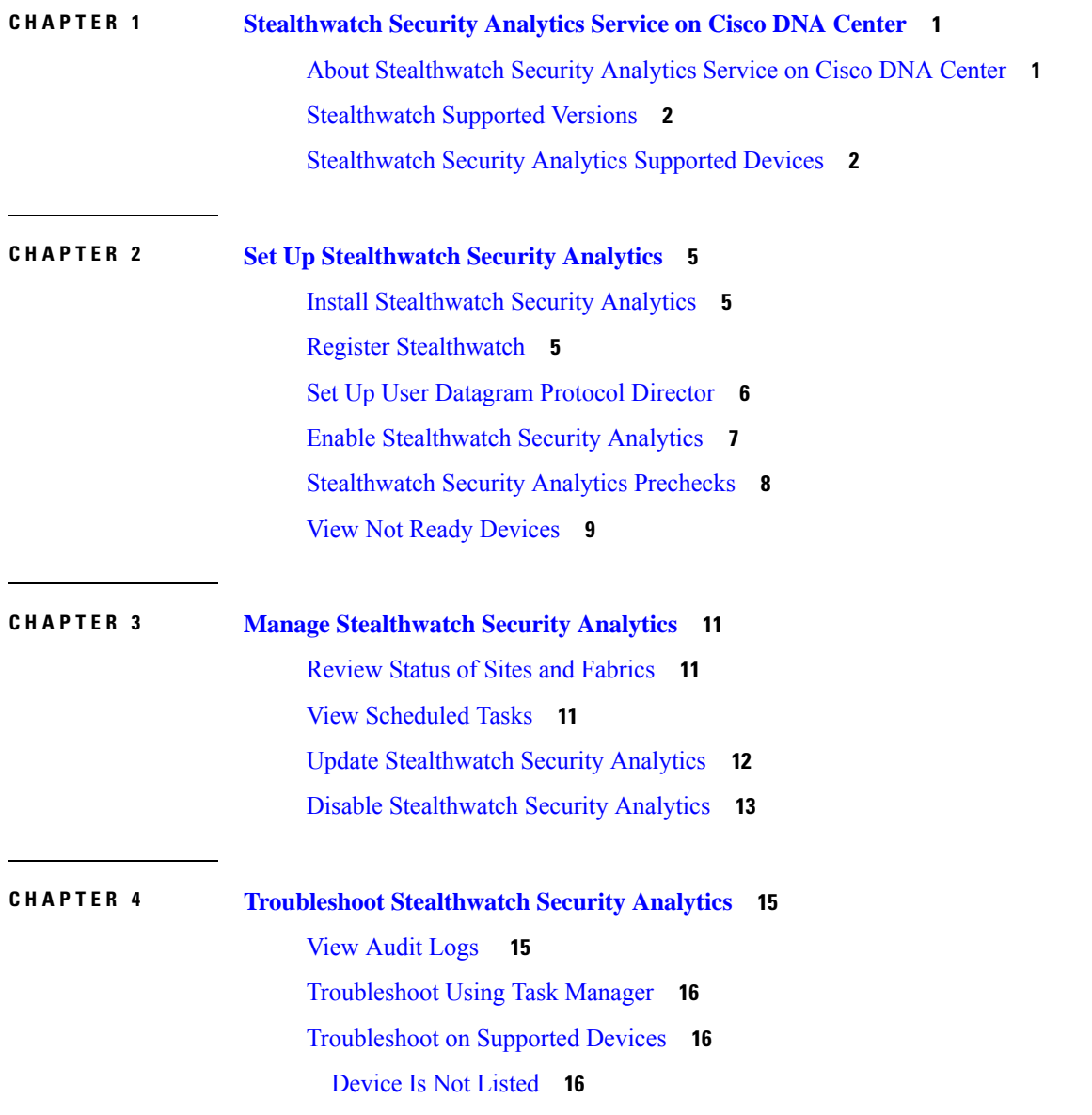

#### **Contents**

Г

 $\mathbf I$ 

i.

<span id="page-4-0"></span>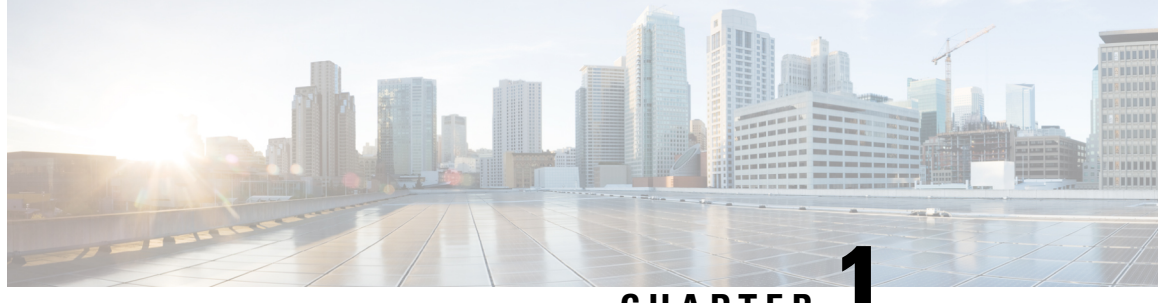

**CHAPTER 1**

## **Stealthwatch Security Analytics Service on Cisco DNA Center**

- About [Stealthwatch](#page-4-1) Security Analytics Service on Cisco DNA Center, on page 1
- [Stealthwatch](#page-5-0) Supported Versions, on page 2
- [Stealthwatch](#page-5-1) Security Analytics Supported Devices, on page 2

## <span id="page-4-1"></span>**About Stealthwatch Security Analytics Service on Cisco DNA Center**

The Stealthwatch Security Analytics service on Cisco DNA Center, in conjunction with Cisco Stealthwatch, provides real-time monitoring of all network traffic. When you use the Stealthwatch Security Analytics service to enable Encrypted Traffic Analytics, you can enhance the protection of your network against encrypted threats without decrypting the traffic.

The Stealthwatch Security Analytics service on Cisco DNA Center automates the provisioning of network elements (based on best practices) so that they send data to Cisco Stealthwatch, enabling you to gain additional visibility, and improving your malware detection capabilities.

With Stealthwatch Security Analytics, you can:

- Assess what parts of the network are ready for deployment
- Enable Stealthwatch Security Analytics
- Monitor the status of deployment

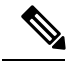

**Note**

The documentation set for this product strives to use bias-free language. For purposes of this documentation set, bias-free is defined as language that does not imply discrimination based on age, disability, gender, racial identity, ethnic identity, sexual orientation, socioeconomic status, and intersectionality. Exceptions may be present in the documentation due to language that is hardcoded in the user interfaces of the product software, language used based on RFP documentation, or language that is used by a referenced third-party product.

### <span id="page-5-0"></span>**Stealthwatch Supported Versions**

The following table lists the minimum software version and the required licenses for Stealthwatch.

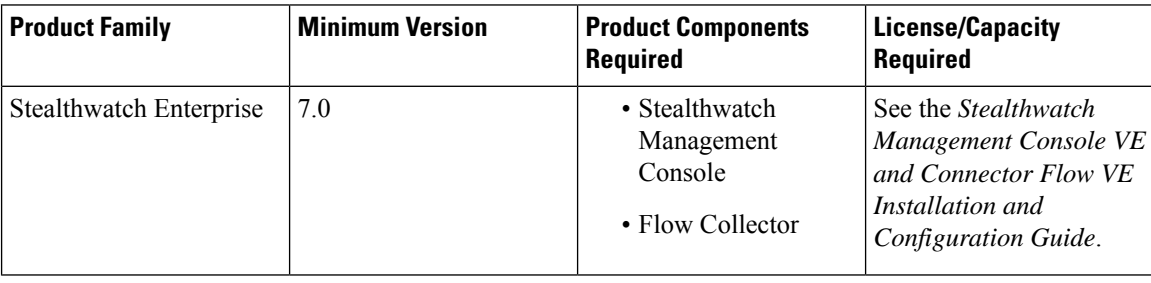

### <span id="page-5-1"></span>**Stealthwatch Security Analytics Supported Devices**

#### **Supported Devices for Enabling Encrypted Traffic Analytics**

The following table lists the supported devices, minimum version, and license and platform requirements for enabling Encrypted Traffic Analytics.

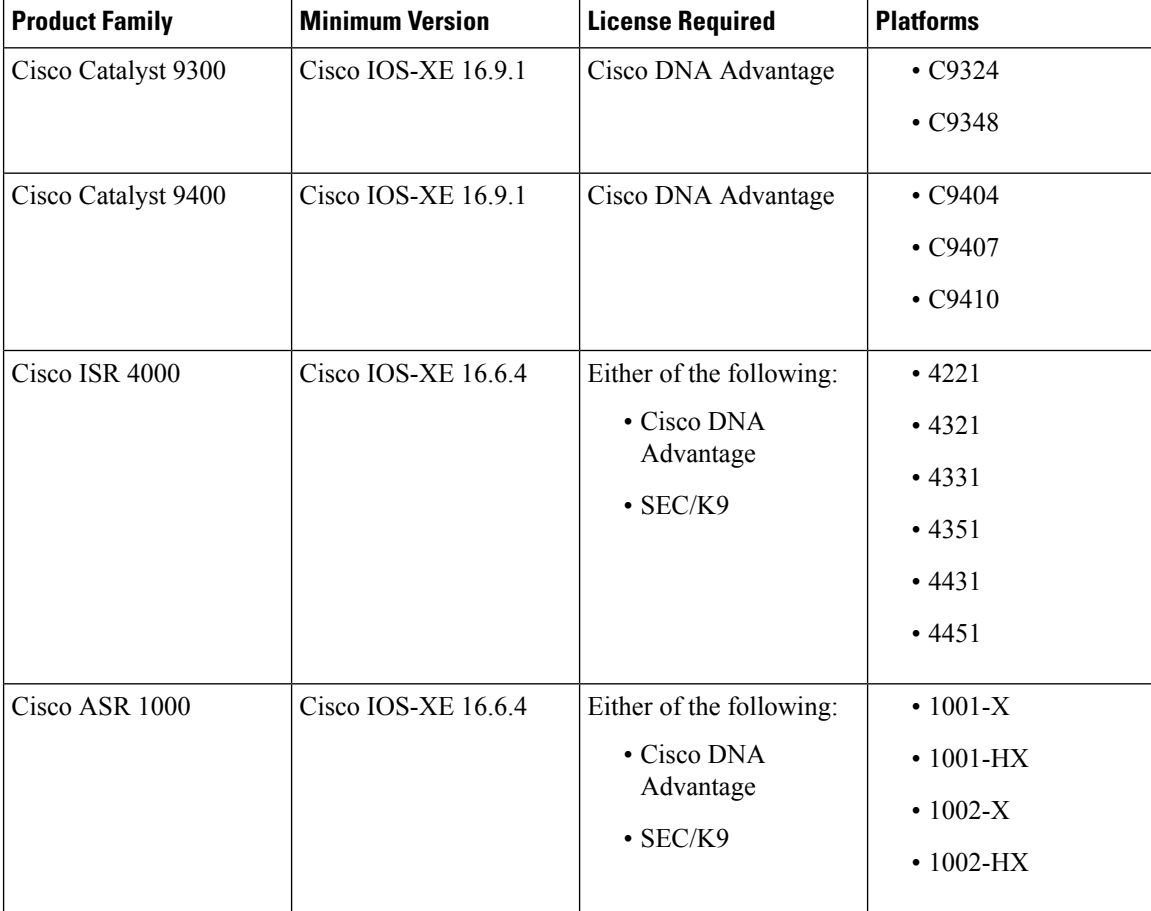

### **Supported Devices for Enabling Flexible NetFlow**

The following table lists the supported devices and the minimum version and license requirements for enabling Flexible NetFlow.

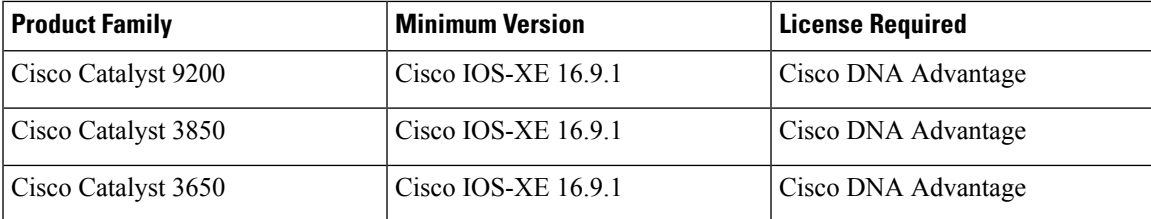

I

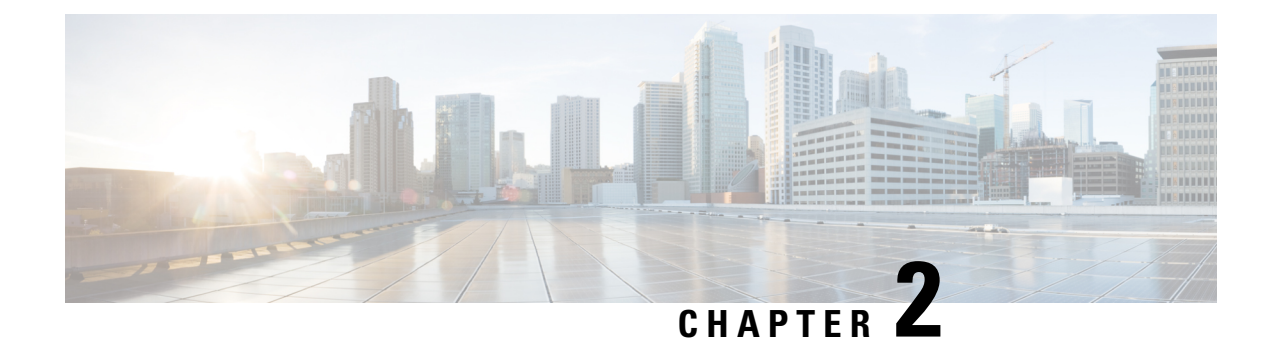

# <span id="page-8-0"></span>**Set Up Stealthwatch Security Analytics**

- Install [Stealthwatch](#page-8-1) Security Analytics, on page 5
- Register [Stealthwatch,](#page-8-2) on page 5
- Set Up User [Datagram](#page-9-0) Protocol Director, on page 6
- Enable [Stealthwatch](#page-10-0) Security Analytics, on page 7
- [Stealthwatch](#page-11-0) Security Analytics Prechecks, on page 8
- View Not Ready [Devices,](#page-12-0) on page 9

### <span id="page-8-1"></span>**Install Stealthwatch Security Analytics**

- **Step 1** From the Cisco DNA Center home page, navigate to **System** > **Software Updates**.
- **Step 2** Ensure that **Updates** is selected in the left pane.
- <span id="page-8-2"></span>**Step 3** Click **Install** next to **Stealthwatch Security Analytics**.

After the installation is complete, the Stealthwatch Security Analytics service shows up under the **Installed Applications** page.

## **Register Stealthwatch**

- **Step 1** From the Cisco DNA Center home page, navigate to **System** > **Settings** from the menu.
- **Step 2** In the left pane, enter **Stealthwatch** in the **Search Settings** bar.
- **Step 3** Click **Stealthwatch** in the left pane.
- **Step 4** Enter the IP address of the Stealthwatch Management Console or the fully qualified domain name (FQDN).
- **Step 5** Enter the username and password for the user account that you'd like to use to access the Stealthwatch Management Console.

The following are the minimum privileges required for the Stealthwatch user account:

- Data Role: Read only
- Function Roles: Configuration Manager and Network Engineer

You can create a custom user role in Cisco DNA Center to enable another user to provision Stealthwatch Security Analytics on devices.For more information about how to create a custom user role, see the *Cisco DNA Center User Guide*. **Note**

The following table lists the minimum permissions required for a user to provision Stealthwatch Security Analytics on a device.

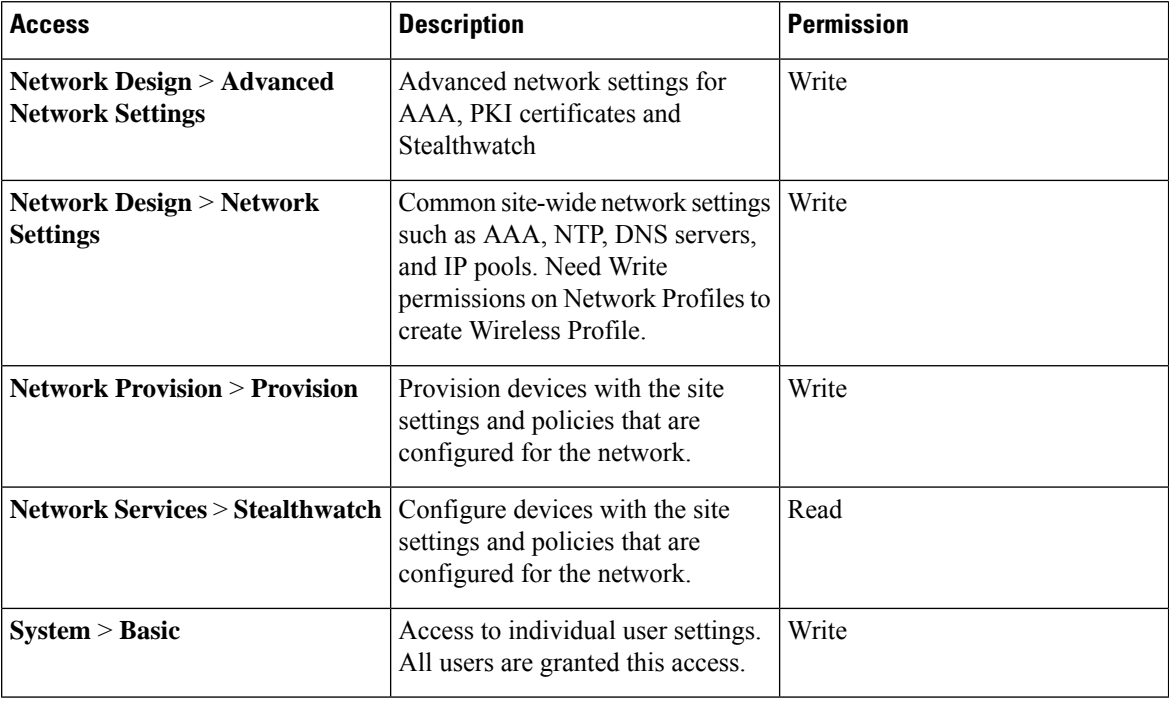

#### <span id="page-9-0"></span>**Step 6** Click **Save**.

After Stealthwatch has successfully been registered, the status displays as **Active | Registered and Running** just above the **IP Address** field.

### **Set Up User Datagram Protocol Director**

The User Datagram Protocol (UDP) Director receives and replicates NetFlow and other traffic to multiple destinations.

#### **Before you begin**

You should already have installed and configured UDP Director in the Stealthwatch Management Console. For more information, see the *UDP Director Virtual Edition Installation and Configuration Guide (for Stealthwatch System v6.9.0)*.

- **Step 1** From the Cisco DNA Center home page, navigate to **Design** > **Network Settings**.
- **Step 2** (Optional) Use the left pane to drill down to the site for which you want to configure the Stealthwatch Flow Destination.

 $\overline{\phantom{a}}$ 

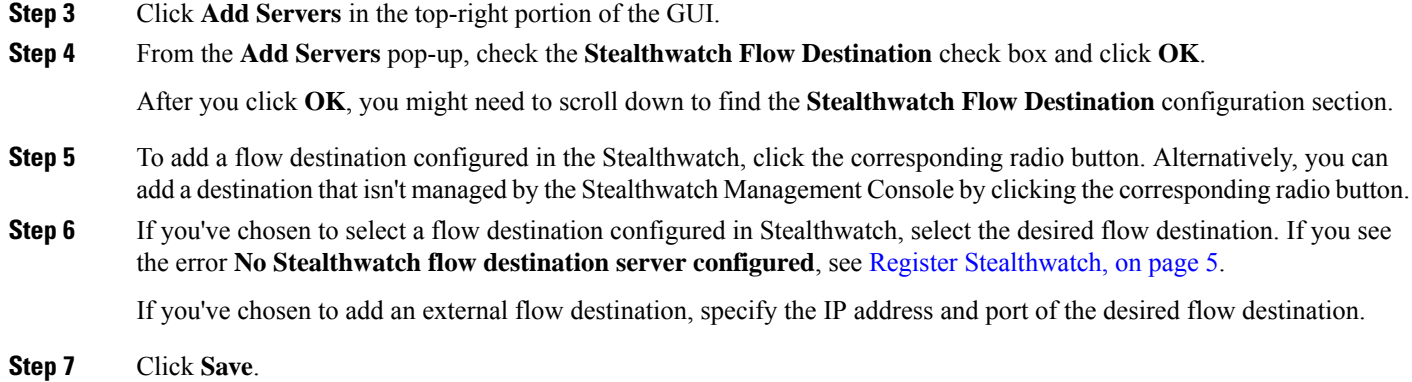

# <span id="page-10-0"></span>**Enable Stealthwatch Security Analytics**

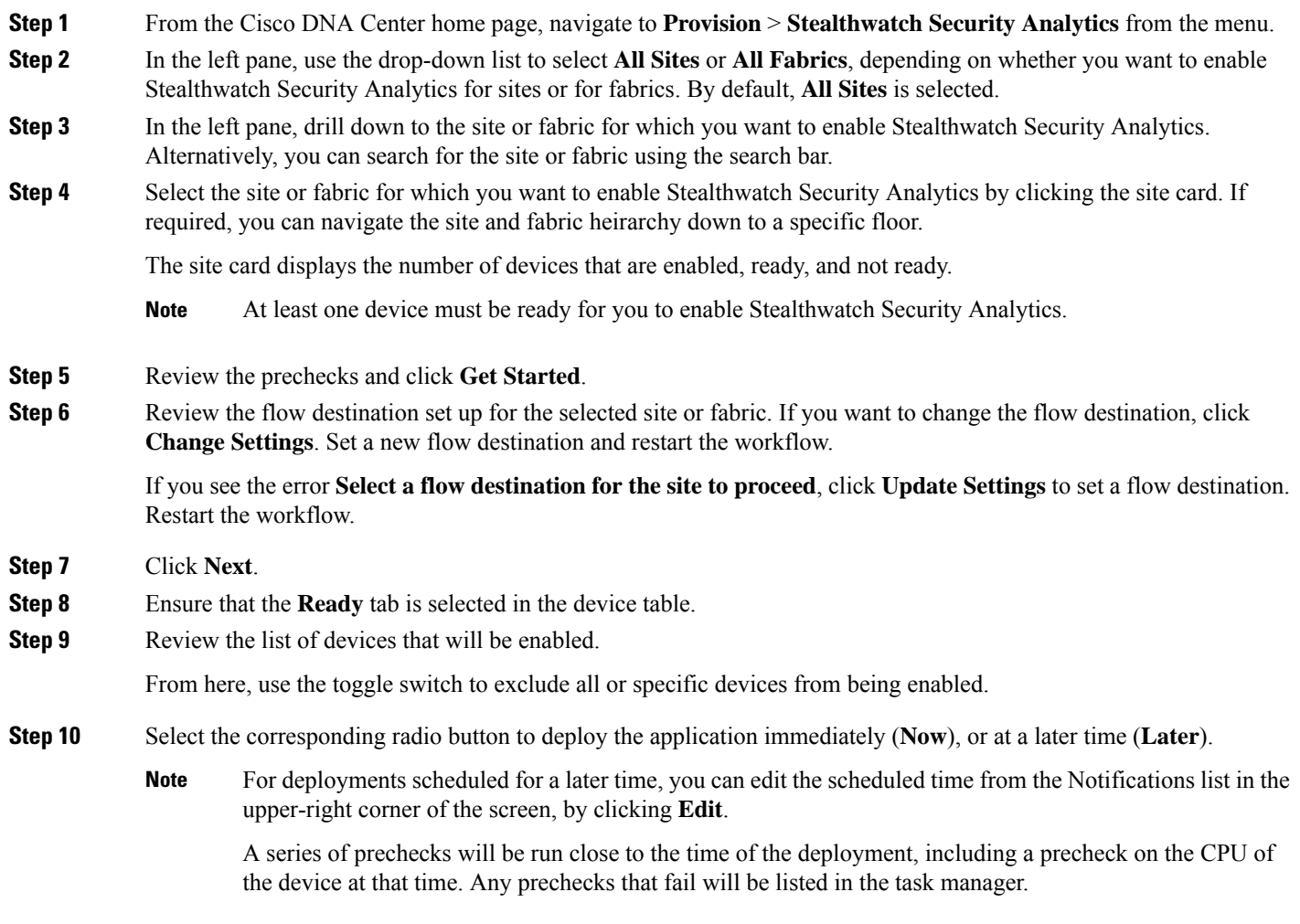

#### **Step 11** Click **Enable**.

**Step 12** To view the deployment status, click **View Deployment Status**. Alternatively, navigate to **Activity** > **Scheduled Tasks** from the Cisco DNA Center main menu to view the deployment status.

> After your task is complete, the status of the deployment changes from **In Progress** to **Success**. To ensure that you're viewing the updated status, click the **Refresh** button in the upper-right corner of the Notifications list.

- Prior to the provisioning action, whether it is run immediately or at a later time, an additional set of prechecks is run. The task will fail if: **Note**
	- The device's CPU exceeds 70% at that point in time.
	- NBAR is enabled on the access switches
	- There are no Stealthwatch Security Analytics applicable interfaces on the switch.
	- There is no route information for routers.

### <span id="page-11-0"></span>**Stealthwatch Security Analytics Prechecks**

The Stealthwatch Security Analytics service conducts an automatic precheck of the devices in your sites and fabrics to ensure they meet the criteria for deployment.

The following checks are conducted:

- **Required Software**: The software running on your devices must meet the minimum requirements.
- **Required Device Role**: The device role must support the deployment of the service. If you're using ASR and ISR series routers, then ensure that their **Device Role** is set to Border Router. If you're using 9300 and 9400 series switches, then ensure that their **Device Role** is set to Access.
- **Required Hardware**: The device hardware must support the deployment of the service.
- **Required Licenses**: The active license on the devices in your site must meet the minimum requirements.
- **No Conflicts with Other Services**: There should be no compatibility issues with other services. This check will fail if:
	- The device is managed by vManage.
	- NBAR is enabled on the device.

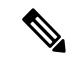

NBAR conflict is applicable to devices for Enable Flexible NetFlow as well as Catalyst 9300 and Catalyst 9400 switches running versions prior to 17.3.1. **Note**

• One or more interfaces on this device already have existing netflow monitors enabled.

The total number of devices that meet all of these criteria are considered to be **Ready**.

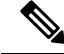

**Note**

See [Stealthwatch](#page-5-1) Security Analytics Supported Devices, on page 2 for hardware, software, and license requirements.

### <span id="page-12-0"></span>**View Not Ready Devices**

Devices that have failed one or more of the software, compatibility, and license checks are considered to be not ready for the enablement of Stealthwatch Security Analytics. To view the list of devices that are **Not Ready**, complete the following steps:

- **Step 1** From the Cisco DNA Center main menu, navigate to **Provision** > **Stealthwatch Security Analytics**.
- **Step 2** In the left pane, drill down to the site or fabric for which you want to view the devices that are not ready for Stealthwatch Security Analytics enablement. Alternatively, you can search for the site or fabric using the search bar.
- **Step 3** Select the site or fabric for which you want to view the not ready devices by clicking the appropriate site card.
- **Step 4** Click **Get Started**.
- **Step 5** Click **Next**.
- **Step 6** In the device table, click **Not Ready**.

The list of devices that are not ready for Stealthwatch Security Analytics enablement is displayed, along with the status of each check for each device.

**Step 7** Hover your cursor over the red icon to view more information about any failed checks.

I

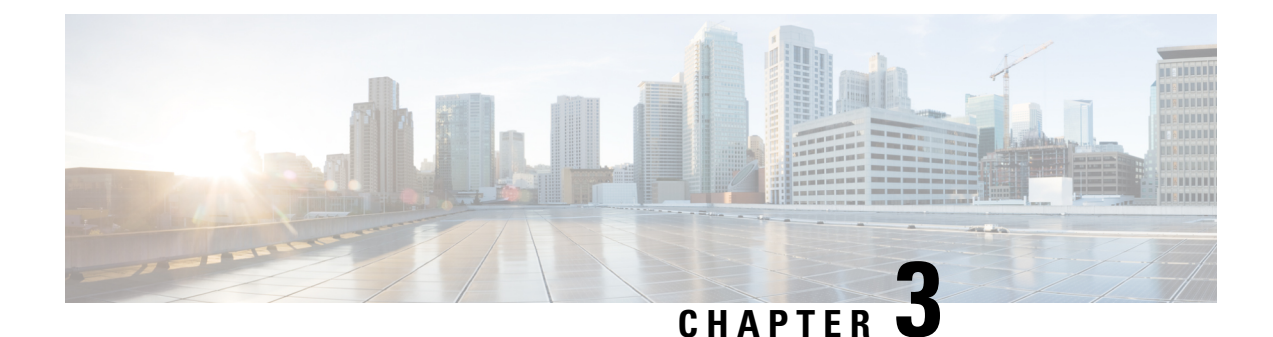

## <span id="page-14-0"></span>**Manage Stealthwatch Security Analytics**

- Review Status of Sites and [Fabrics,](#page-14-1) on page 11
- View [Scheduled](#page-14-2) Tasks, on page 11
- Update [Stealthwatch](#page-15-0) Security Analytics, on page 12
- Disable [Stealthwatch](#page-16-0) Security Analytics, on page 13

### <span id="page-14-1"></span>**Review Status of Sites and Fabrics**

With Stealthwatch Security Analytics, you can view the status of the devices for each site or fabric.

- **Step 1** From the Cisco DNA Center main menu, navigate to **Provision** > **Stealthwatch Security Analytics**.
- **Step 2** In the left pane, drill down to the site or fabric for which you want to view the status.

The card for the site or fabric indicates whether it is Deployed (full green circle) or Ready to deploy (open green circle).

**Step 3** To view device specific status, click a site or fabric card to view the devices that are **Ready**, **Not Ready**, or **Enabled**, and then click the corresponding tab.

The following are the different statuses for the devices in a particular site or fabric:

- **Enabled Devices**: These devices have Stealthwatch Security Analytics enabled.
- **Not ready Devices**: These devices have failed either one or more of the prechecks. The green check marks indicate the prechecks that the device has passed, while the red icons indicate the precheck that the device has failed. Hover over the red icon to view more information about the failed checks. See [Stealthwatch](#page-11-0) Security Analytics Prechecks, on [page](#page-11-0) 8.
- **Ready Devices**: These devices pass all the prechecks, and can be enabled for Stealthwatch Security Analytics. See Enable [Stealthwatch](#page-10-0) Security Analytics, on page 7.

### <span id="page-14-2"></span>**View Scheduled Tasks**

**Step 1** From the Cisco DNA Center main menu, navigate to **Activity** > **Scheduled Tasks**.

A list of completed and scheduled tasks is displayed.

**Step 2** Use the **FILTERS** drop-down list to view only Stealthwatch Security Analytics tasks.

From here, you can view the list of scheduled and completed tasks. Click a task to view further information about it or to reschedule the task.

### <span id="page-15-0"></span>**Update Stealthwatch Security Analytics**

With Stealthwatch Security Analytics, you can update the configurations on devices that have previously been enabled, as changes to the network can occur over time.

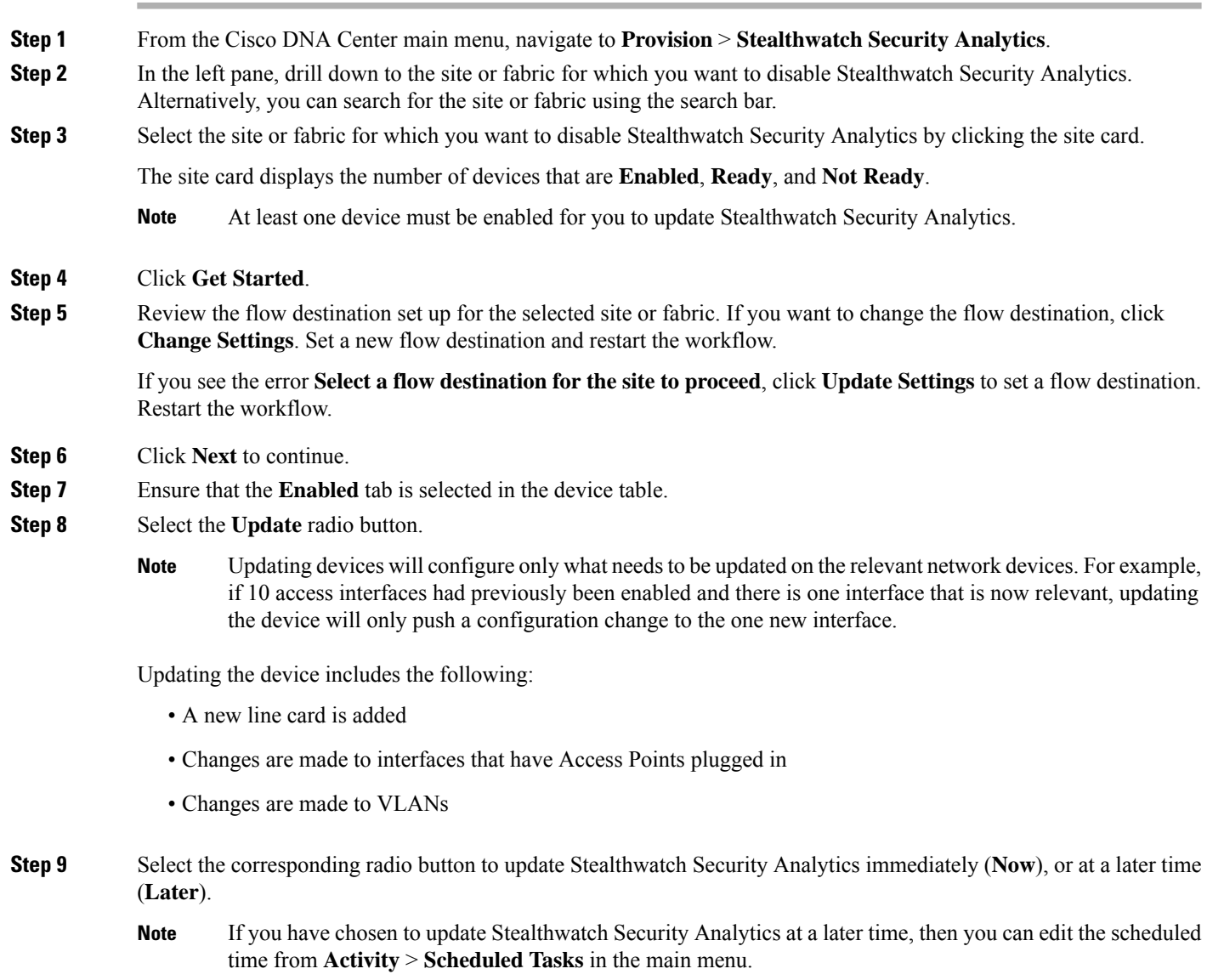

### **Step 10** Click **Apply**. **Step 11** You can view the status of your deployment from **Activity** > **Scheduled Tasks** in the main menu. After your task is complete, the status of the deployment changes from **In Progress** to **Success**. To ensure that you're viewing the updated status, click the **Refresh** button in the top-right corner of the Notifications list. **Note**

### <span id="page-16-0"></span>**Disable Stealthwatch Security Analytics**

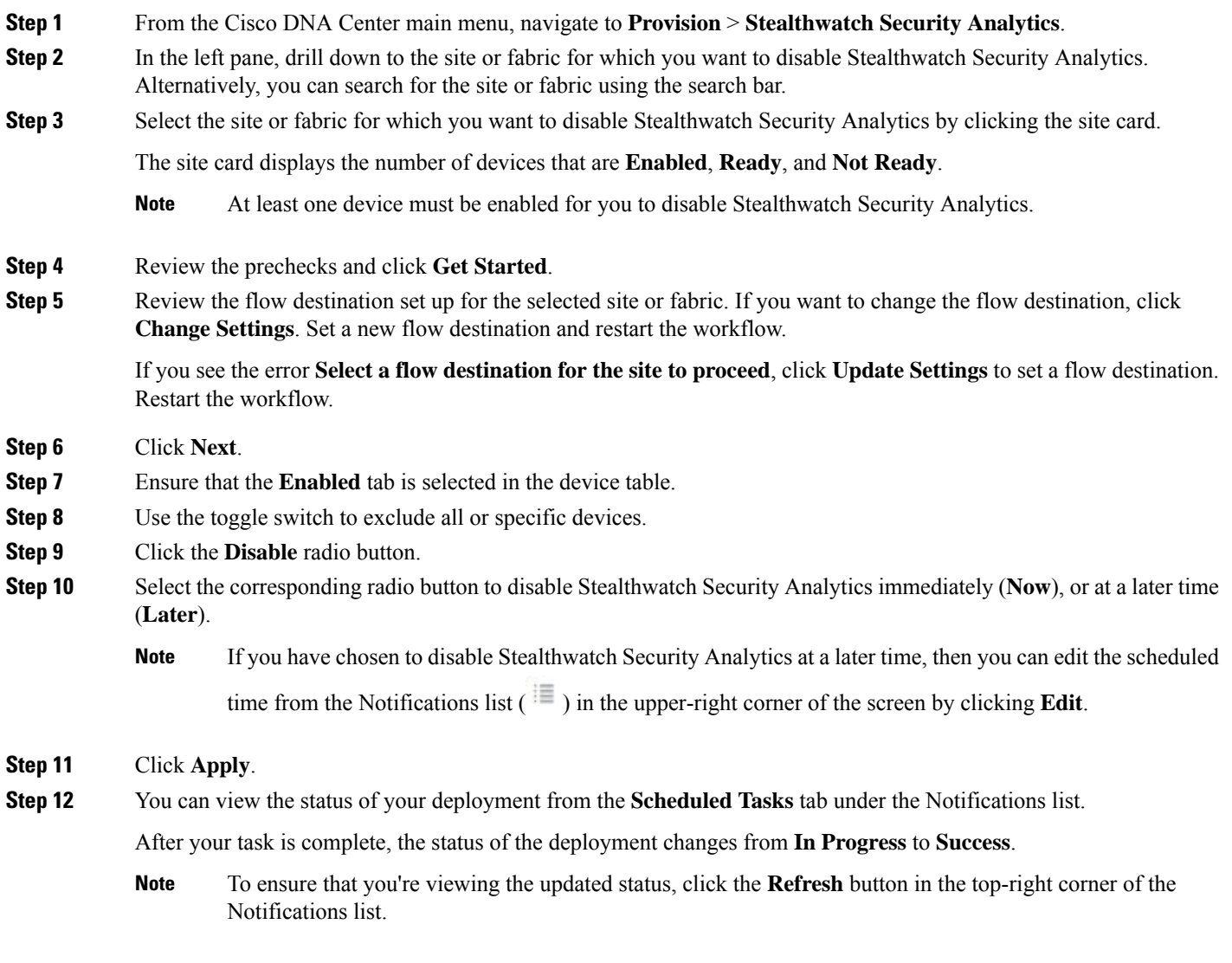

I

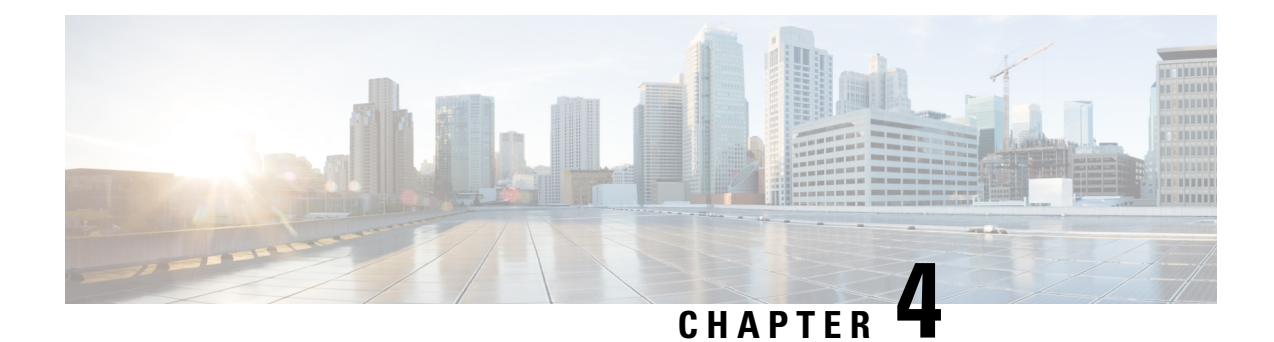

# <span id="page-18-0"></span>**Troubleshoot Stealthwatch Security Analytics**

The Stealthwatch Security Analytics service displays error messages within the GUI to ensure that your usage of the application is as problem-free as possible. Apart from the error messages, you can use the information in this chapter to troubleshoot any issues you might be facing.

- View [Audit](#page-18-1) Logs , on page 15
- [Troubleshoot](#page-19-0) Using Task Manager, on page 16
- [Troubleshoot](#page-19-1) on Supported Devices, on page 16

### <span id="page-18-1"></span>**View Audit Logs**

Audit logs capture information about the various applications running on Cisco DNA Center.

**Step 1** From the Cisco DNA Center main menu, navigate to **Activity** > **Audit Logs**.

The **Audit Logs** window appears, where you can view logs about what has happened across the system.

The following information is displayed for each audit log:

- **Description**: Audit log description
- **Site**: Name of the site for the specific audit log
- **Device**: Devices for the audit log
- **Requestor**: User requesting the action that is being logged
- **Source**: Source of an audit log
- **Created On**: Date on which the audit log was created
- **Step 2** Expand the arrows corresponding to view an audit log to view the corresponding child audit logs.
	- An audit log captures data about a task performed by Cisco DNA Center. Child audit logs are subtasks to a task performed by Cisco DNA Center. **Note**
- **Step 3** Filter the audit logs by clicking the **Filter** icon, entering a specific parameter, and then clicking **Apply**. You can filter audit logs by using the following parameters:
	- **Description**
- **Site**
- **Device**
- **Requestor**
- **Source**
- **Start Date**
- **End Date**
- **Step 4** (Optional) Click the dual arrow icon in the upper-right corner of the application screen to refresh the data displayed in the window.
- <span id="page-19-0"></span>**Step 5** (Optional) Click **Log Id** to view the ID of the log and to copy the log ID to your clipboard.

### **Troubleshoot Using Task Manager**

**Step 1** From the Cisco DNA Center main menu, navigate to **Activity** > **Scheduled Tasks**.

- **Step 2** Identify the **Failed** task in the list, and click to view more details.
	- A single task may include multiple devices. The overall status of a task will show as **Failed** if even one device fails, although the other devices included in the task succeed. **Note**

## <span id="page-19-2"></span><span id="page-19-1"></span>**Troubleshoot on Supported Devices**

Following are some common troubleshooting issues experienced on supported devices.

### **Device Is Not Listed**

If Cisco DNA Center does not list a device to enable or disable Stealthwatch Security Analytics, ensure that:

- If you are using ASR and ISR Series Routers, the **Device Role** is set to Border Router.
- If you are using 9300 and 9400 Series Switches, the **Device Role** is set to Access.
- If your device is not part of the fabric, the **Device Role** is set to Distribution.